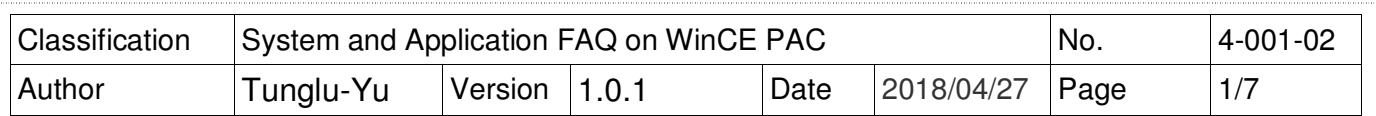

## **How to update OS image by Eshell**

Applies to:

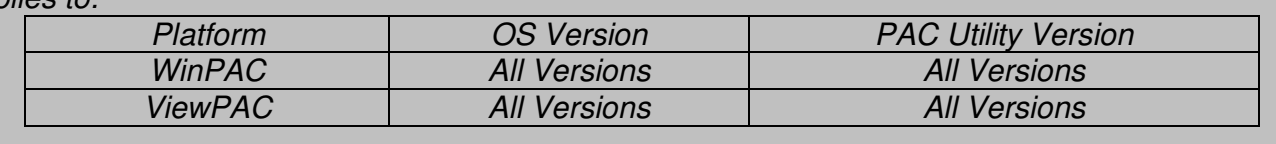

Note: If you do not have the DHCP server in your LAN, please exchange to use the Micro\_SD to update OS image.

# **Before updates OS, Please do below acts.**

- **1.** Preparation of below devices.
	- Monitor/VGA line USB Hub
	- USB Mouse
	- USB Keyboard
	- Micro\_SD
- **Tips & Warnings**

By default, the OS updates via LAN1. Therefore, to update the OS image, make sure LAN1 is connected to the LAN Network.

------------------------------------------------------------------------------------------------------------------

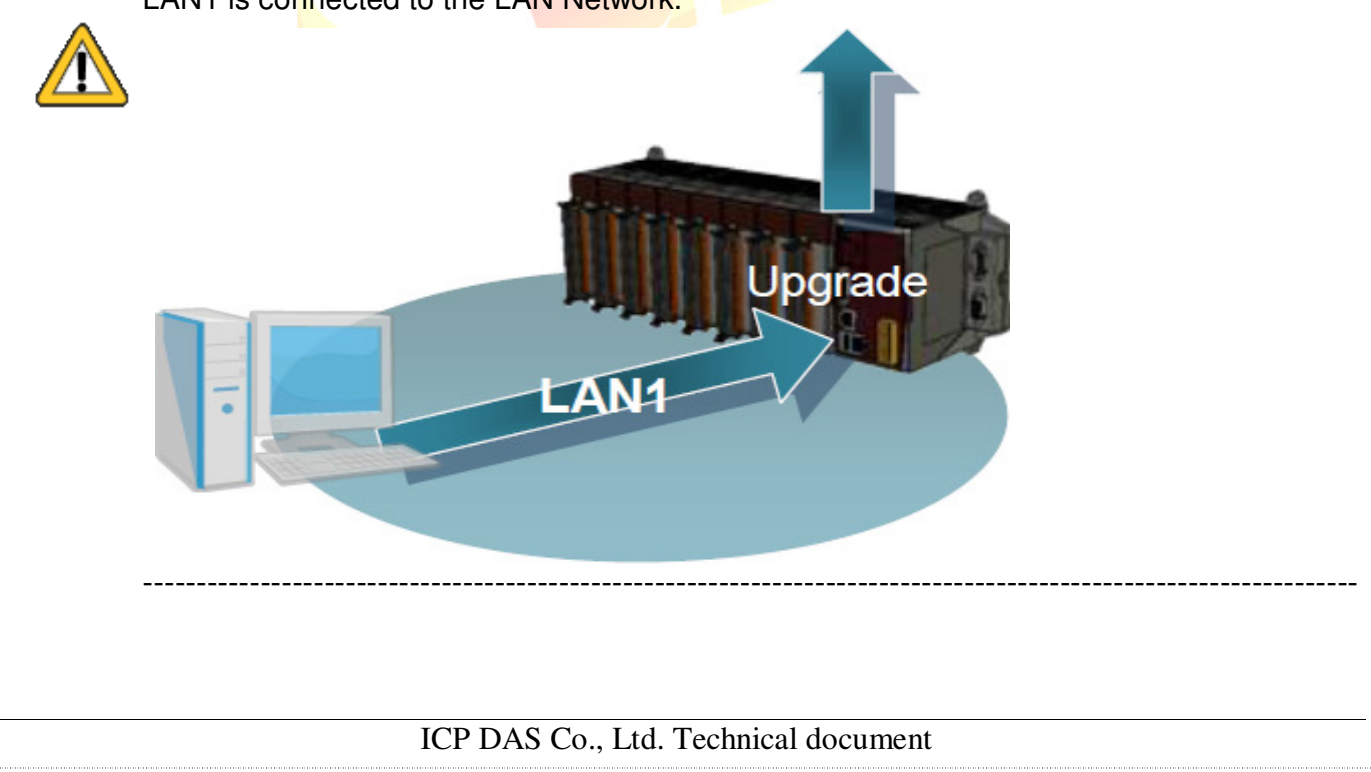

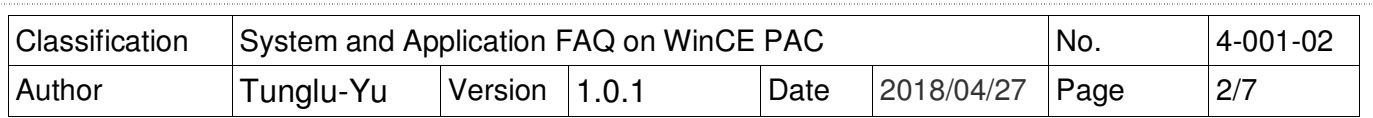

**2.** The registry of OS will return to the default value after update the OS image, please remember all settings in the WinPAC. ( e.g. PWM、Desktop、Time Zone、screen resolution、 SNTP、Ethernet settings、Auto execute、UI language…..)

**3.** Backup the System\_ disk files in the Micro\_SD folder.

### **Warnings**

The System\_disk will be formatted after update the OS image, please remember backup the System disk files in the Micro SD folder.

**----------------------------------------------------------------------------------------------------**

**----------------------------------------------------------------------------------------------------**

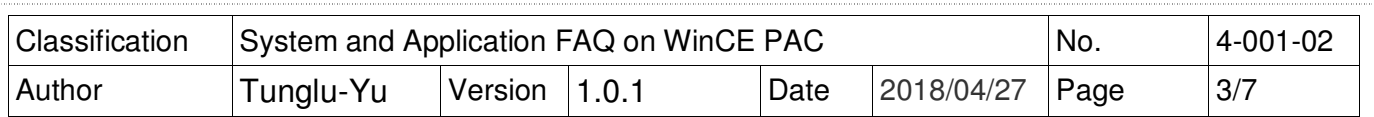

# **Update WinPAC OS**

To update OS image by Eshell, please perform the following steps:

**Step 1:** Download the eshell.exe and OS install file to the PC side.

#### Eshell.exe:

CD: \WinPAC\_AM335x\Wp-5231\pc\_tools\eshell\

OS Image.

http://ftp.icpdas.com/pub/cd/WinPAC\_AM335x/Wp-5231/OS\_Image/ update\_from\_eshell\_or\_micro\_sd/ **(\*Note1)**

**Note1:** The OS image files of other platform:

**VP-x201 :** http://ftp.icpdas.com/pub/cd/winpac\_am335x/vp-x201/os\_image/update\_from\_eshell\_or\_micro\_sd/

**VP-x231 :** http://ftp.icpdas.com/pub/cd/winpac\_am335x/vp-x231/os\_image/update\_from\_eshell\_or\_micro\_sd/

**WP-2241 :** http://ftp.icpdas.com/pub/cd/WinPAC\_AM335x/WP-2241/OS\_Image/update\_from\_eshell\_or\_micro\_sd/ **WP-8x2x :** http://ftp.icpdas.com/pub/cd/WinPAC\_AM335x/wp-8x2x/OS\_Image/WP-8x2x-

**----------------------------------------------------------------------------------------------------** 

- CE7/update\_from\_Eshell\_or\_Micro\_SD/ **WP-9000 :** http://ftp.icpdas.com/pub/cd/WinPAC\_AM335x/WP-9000/OS\_Image/WP-9x21-
	- CE7/update\_from\_Eshell\_or\_Micro\_SD/

**----------------------------------------------------------------------------------------------------** There are six files in the OS **installation file (\*.Zip)**: MLO XLDRSD.nb0 XLDRNAND.nb0 EBOOTND.nb0 EBOOTSD.nb0 NK.bin

Unzip the Zip file to the appropriate location. e.g. C:\AM335x O….

**Step 2: Turn** the rotary switch to the "3" position and reboot**.**

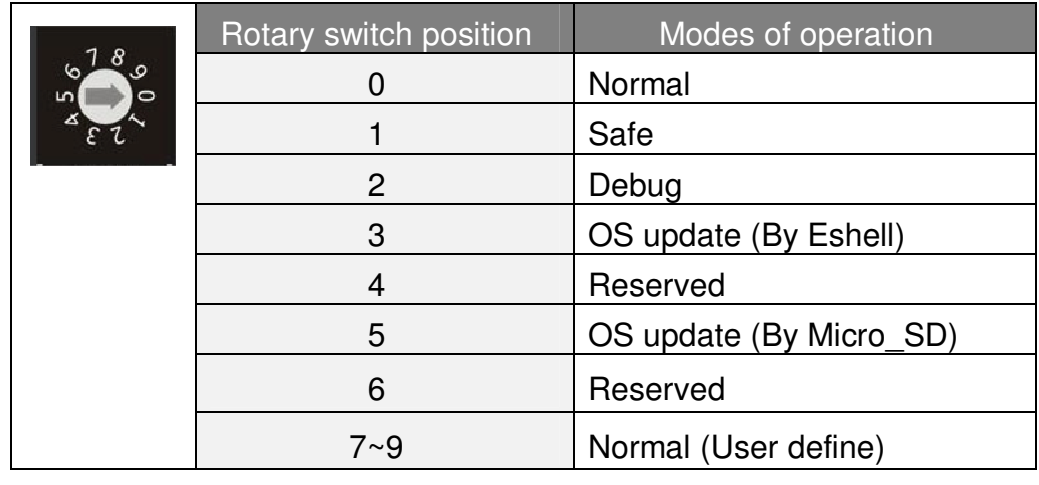

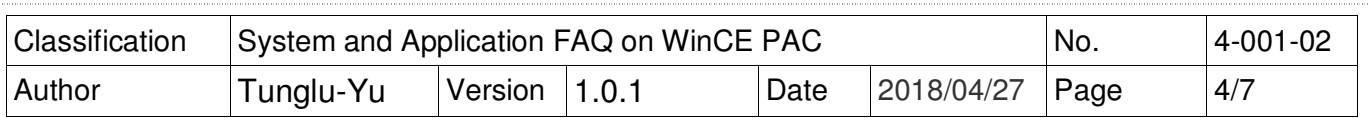

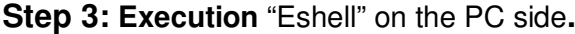

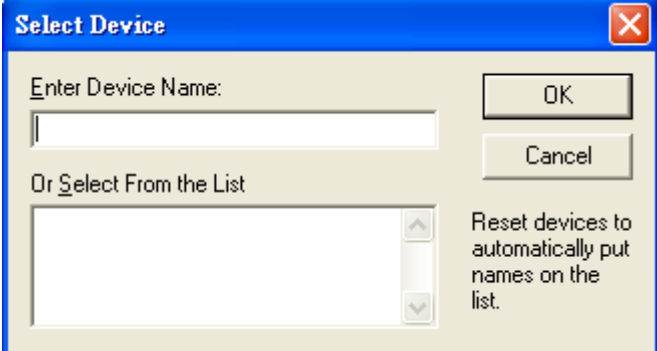

The "Select From the List" Listbox will display the device name after three seconds. (e.g. EVM33X-60945)

#### **Step 4: Select** the device that you want to update the OS image.

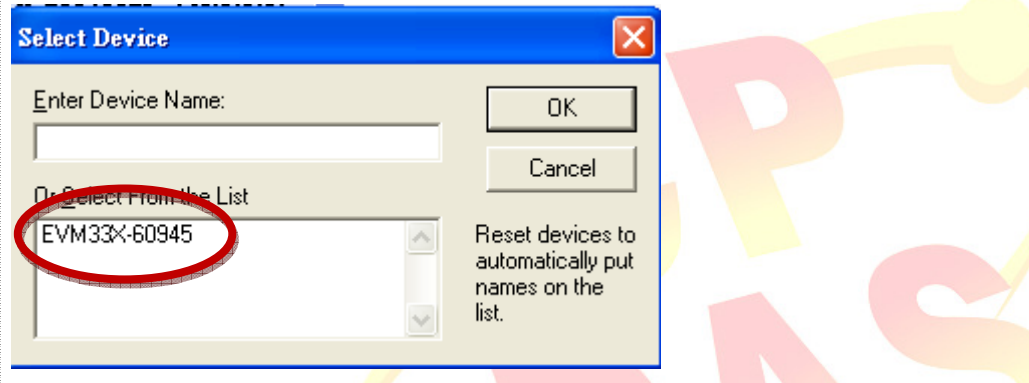

**Step 5: Select** the OS image file. (\*.bin).

Select the OS image file from the Unzip file of the "Step1", and the click the "Open" button.

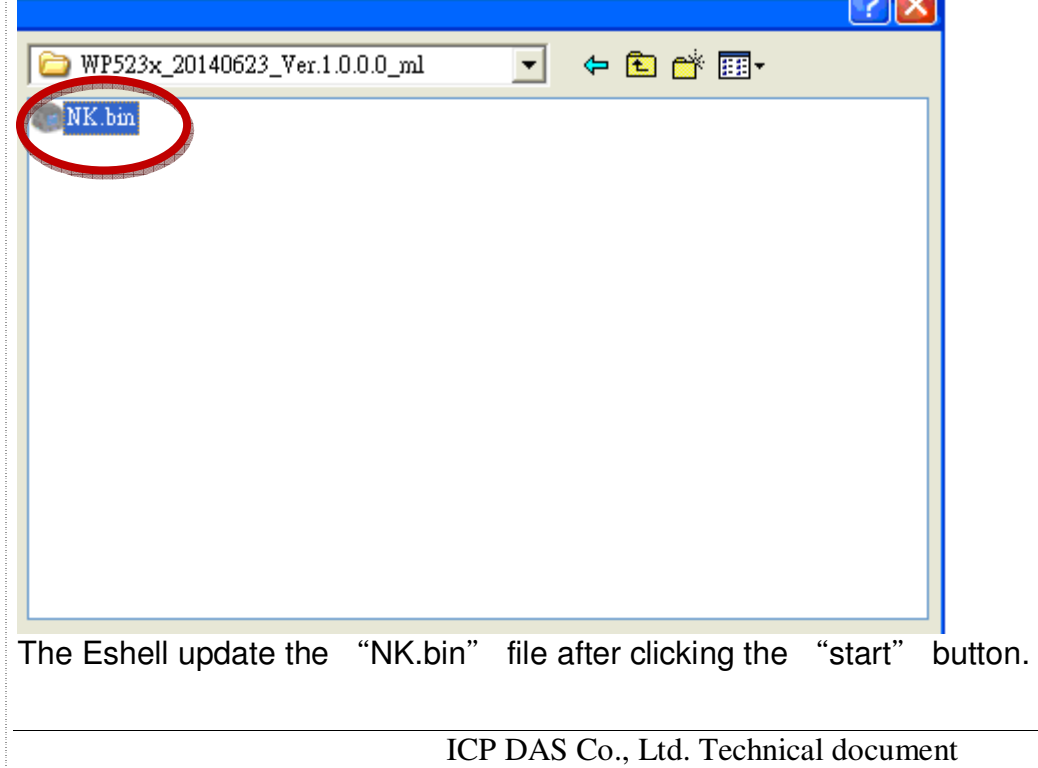

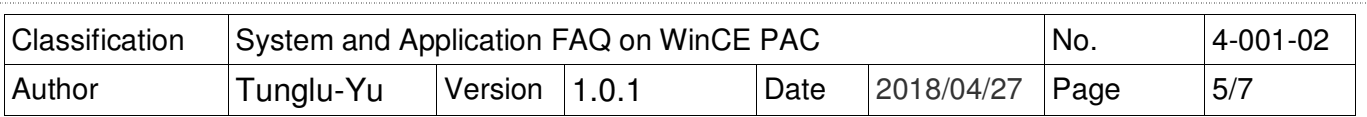

### PC side

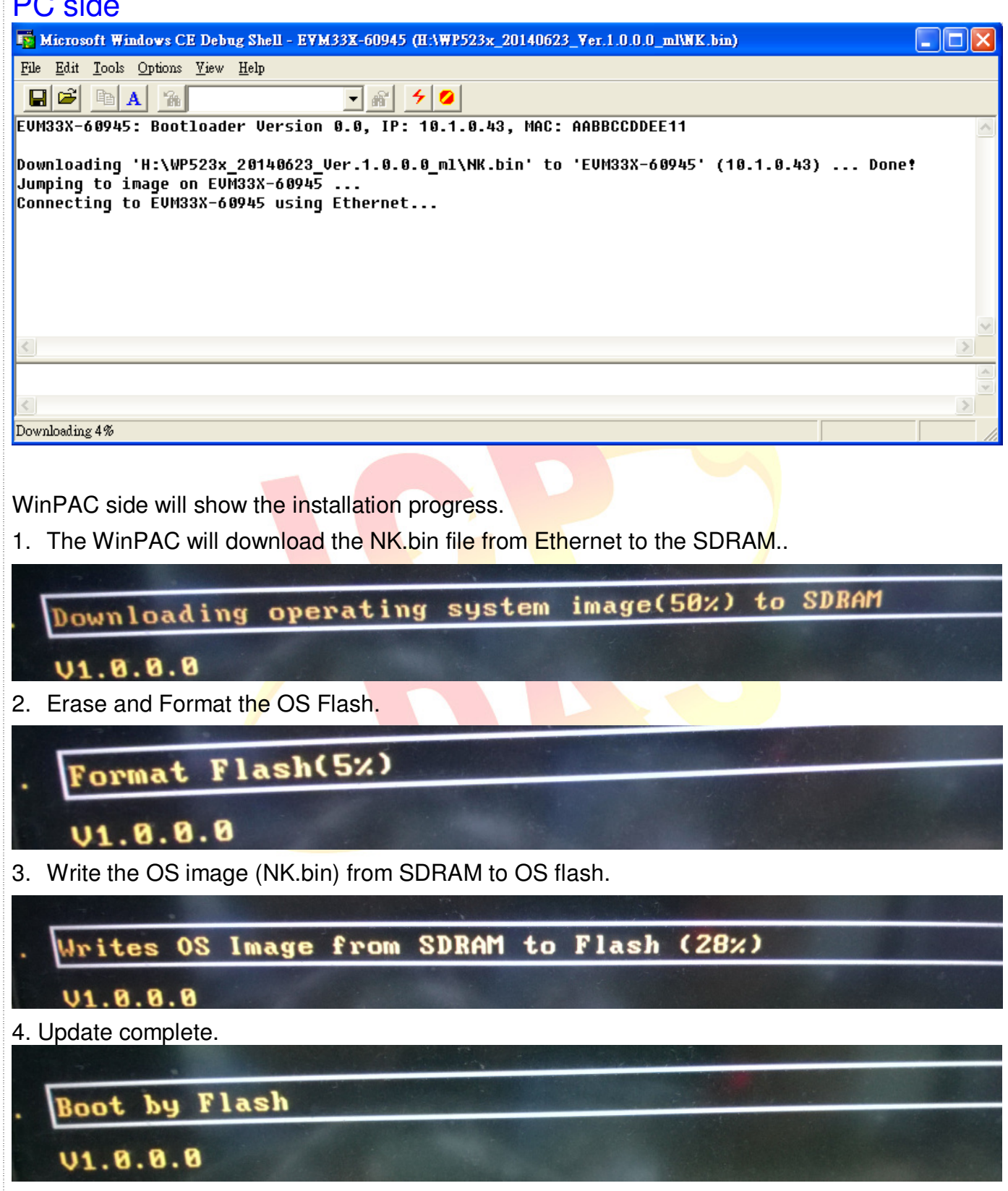

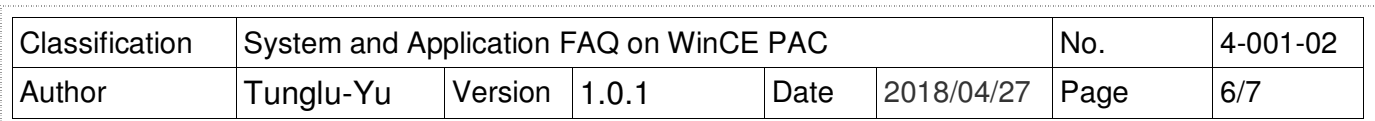

The desktop will be displayed after OS update complete.

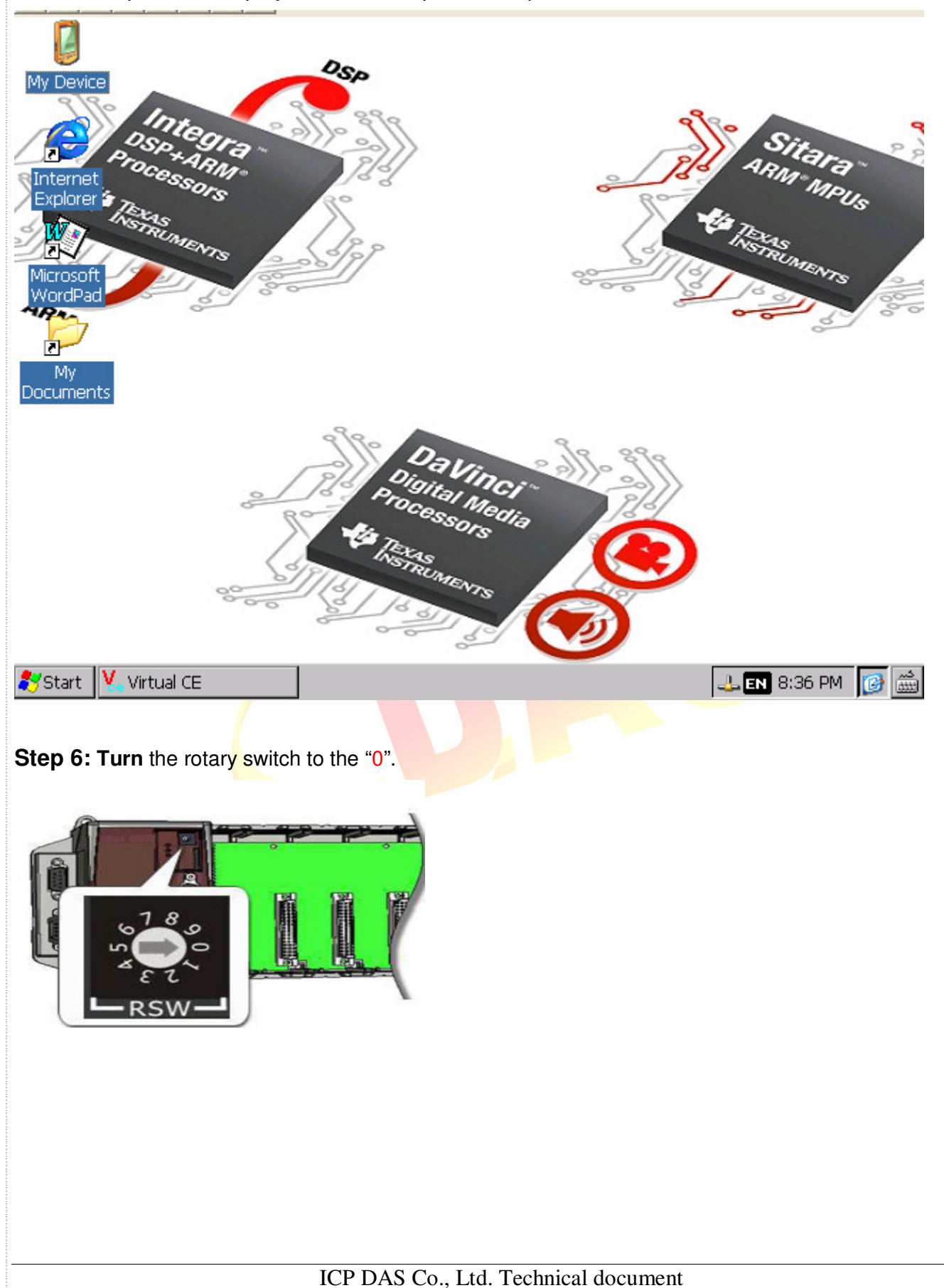

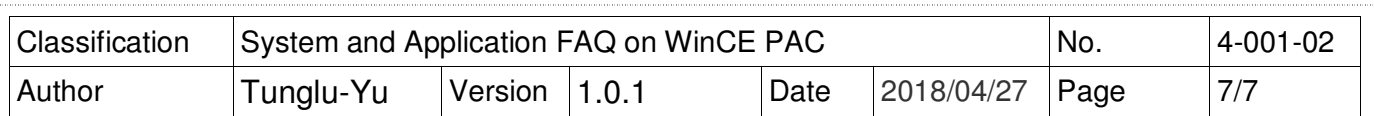

**Step 7: Restore** the System disk files form the Micro SD folder.

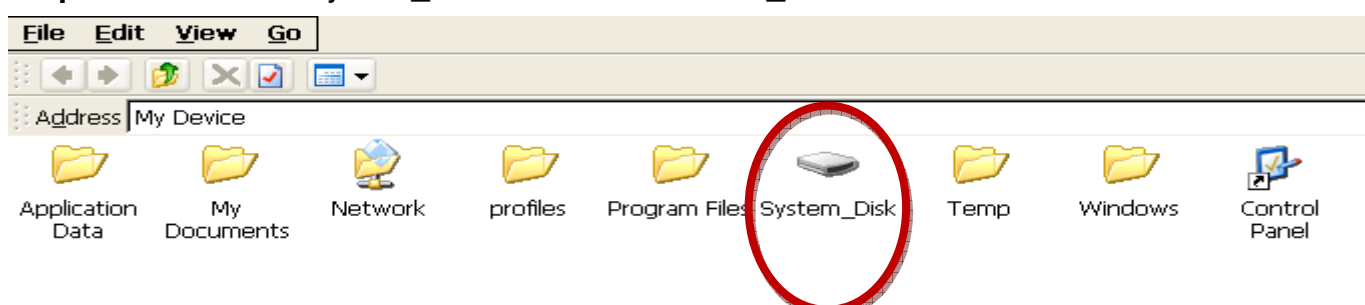

### **Step 8: Restore your WinPAC settings.**

( e.g. PWM、Desktop、Time Zone、screen resolution、SNTP、Ethernet settings、Auto execute、UI language…..)

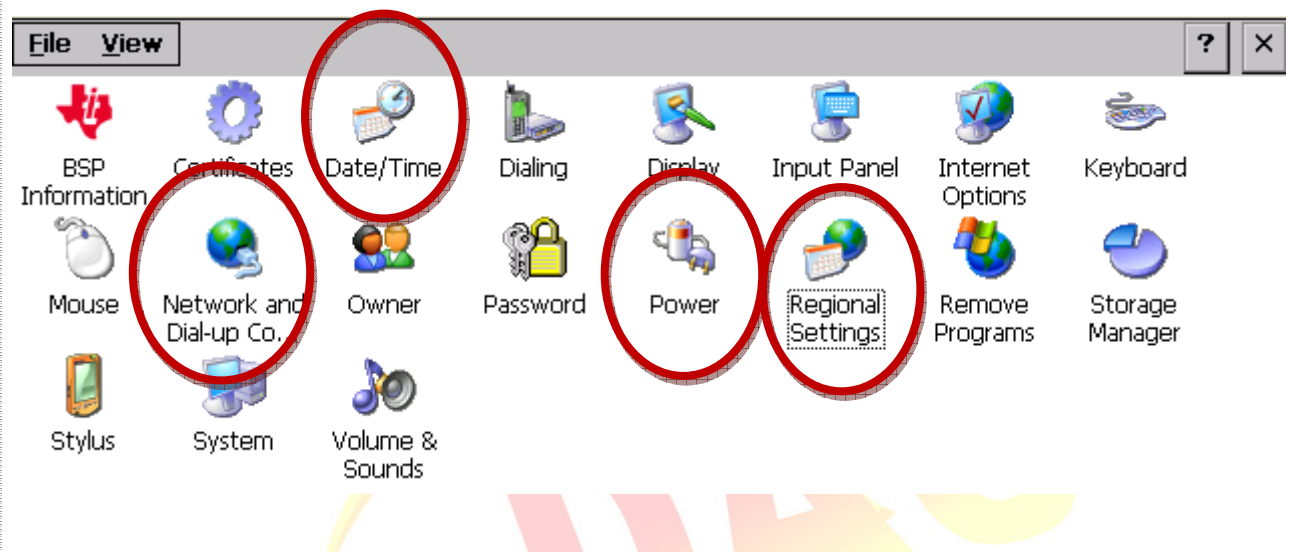

### **Step 9: Check the WinPAC OS version.**

Start the PAC Utility on the desktop, and then select the "Device Information" tab to check the current OS version.

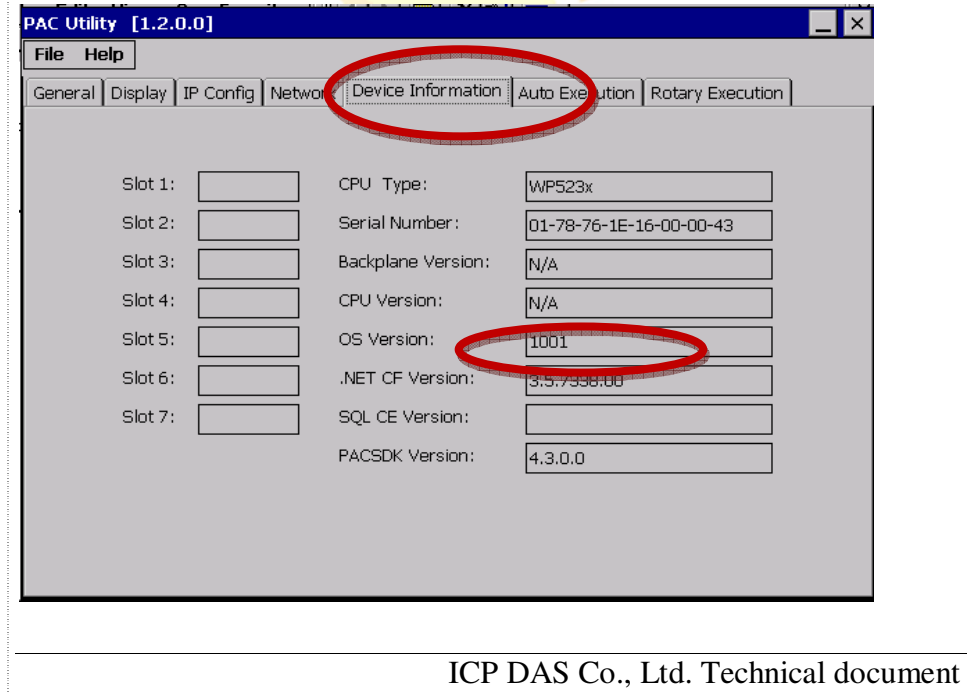